# **Renewing your membership for 2023/24 on the GTC website USER GUIDE (March 2022)**

# **Introduction**

To reduce manual administration and simplify the renewals process for members, the annual membership renewals process this year will be automated using the GTC website (www. groombridgetennisclub.org.uk) as follows:

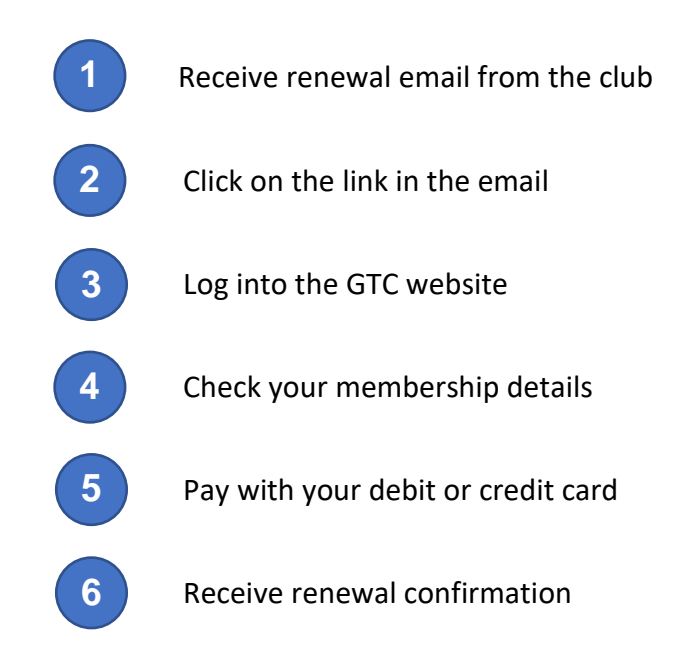

## **1) Receive renewal email**

The Primary Contact in each household receives a renewal email from the club as follows:

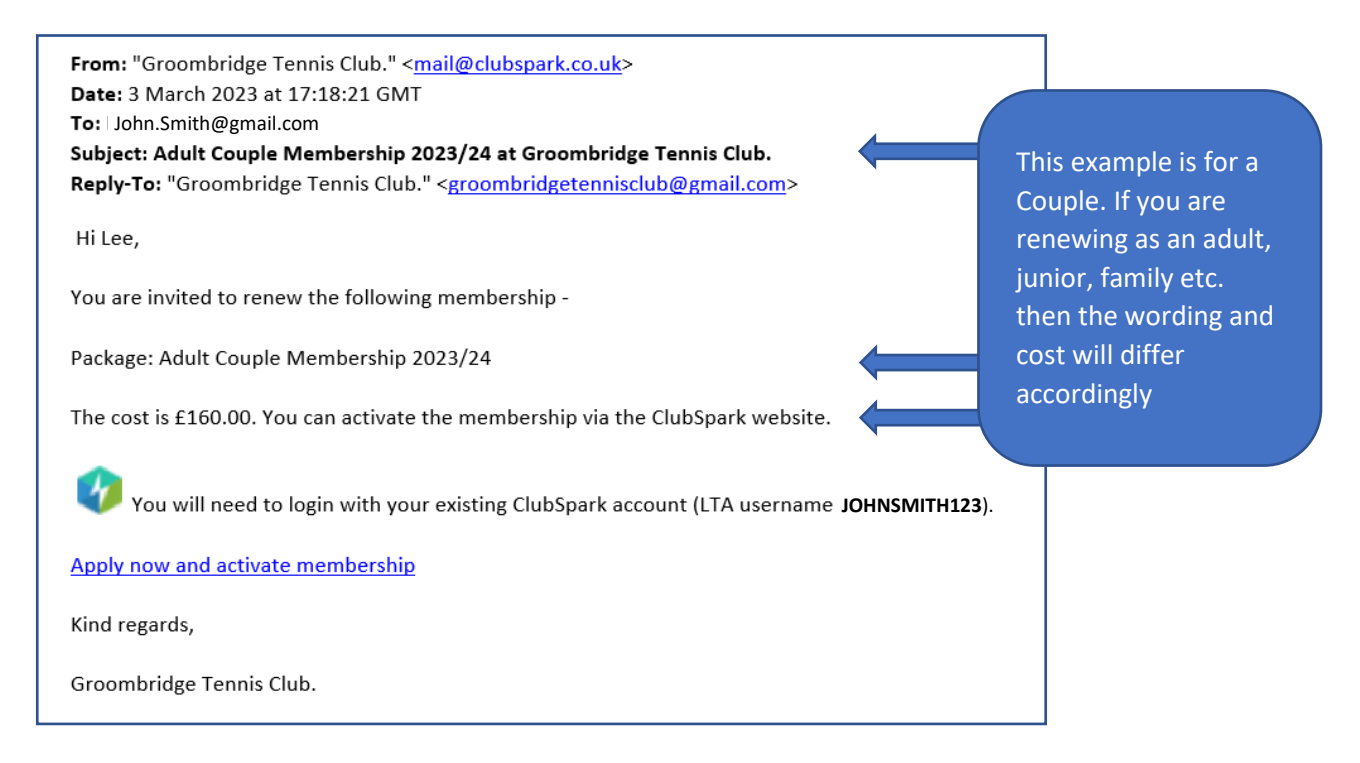

#### **2) Click on the link**

Click on the link in the email to take you to the GTC website.

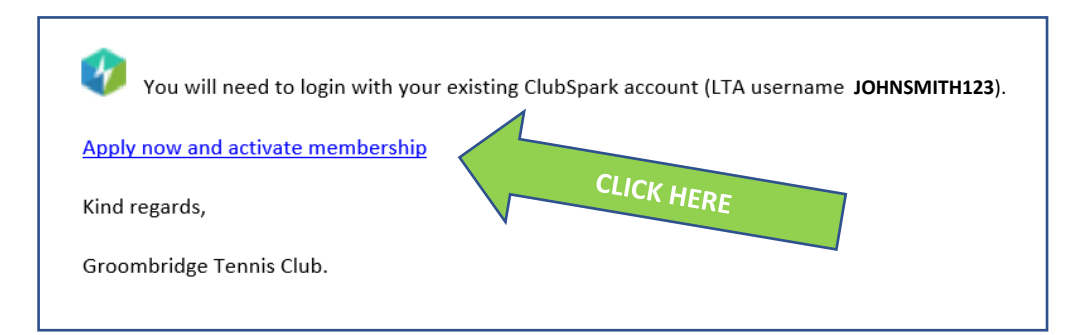

#### **3) Log into the GTC website**

Having clicked on the link (step 2), you will be taken to the following screen.

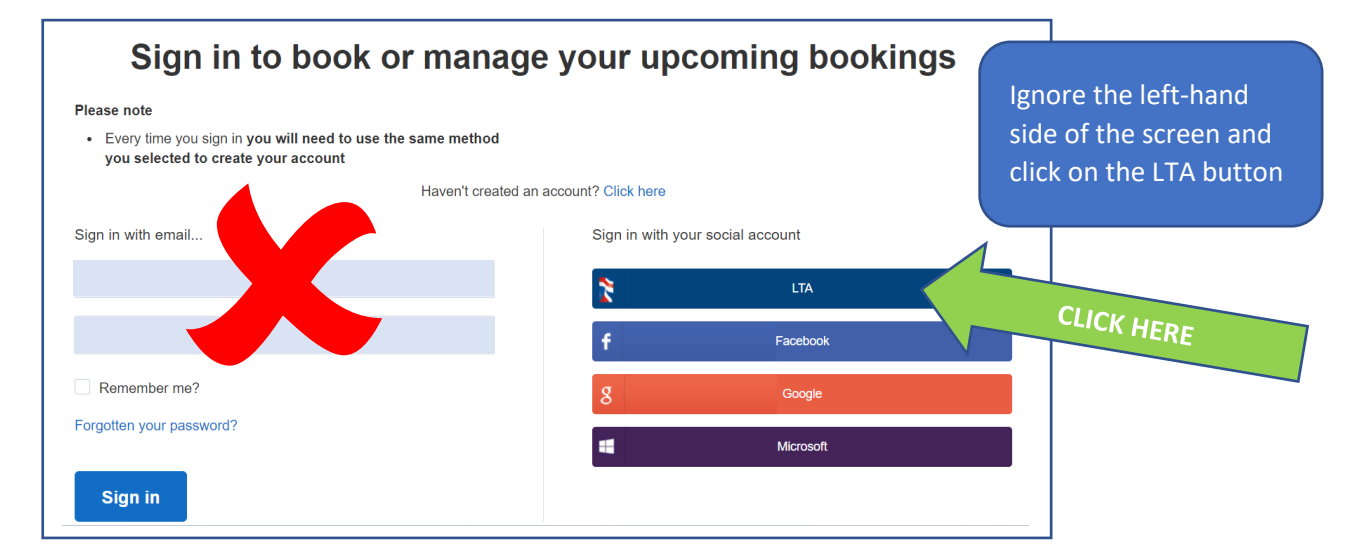

Clicking on the LTA button takes you to the following screen:

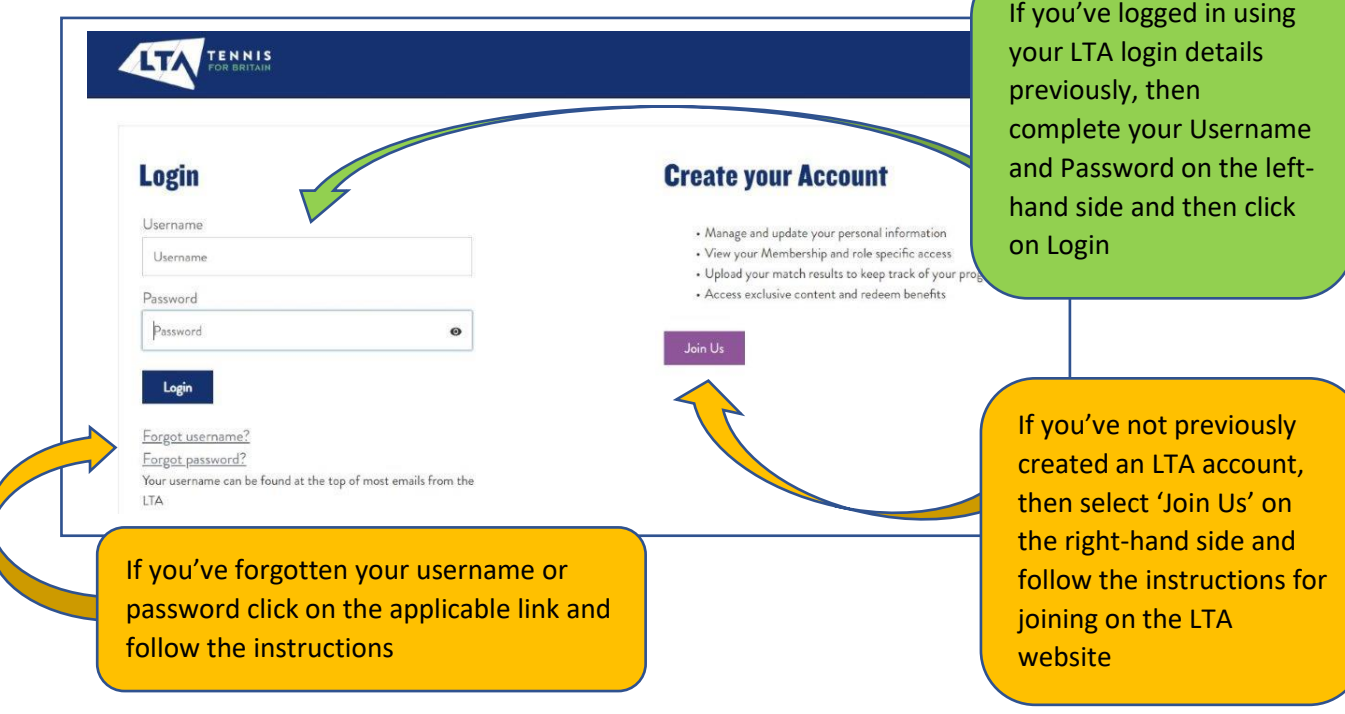

### **4) Check your membership details**

Having logged-in (step 3), you'll be taken to the following GTC webpage:

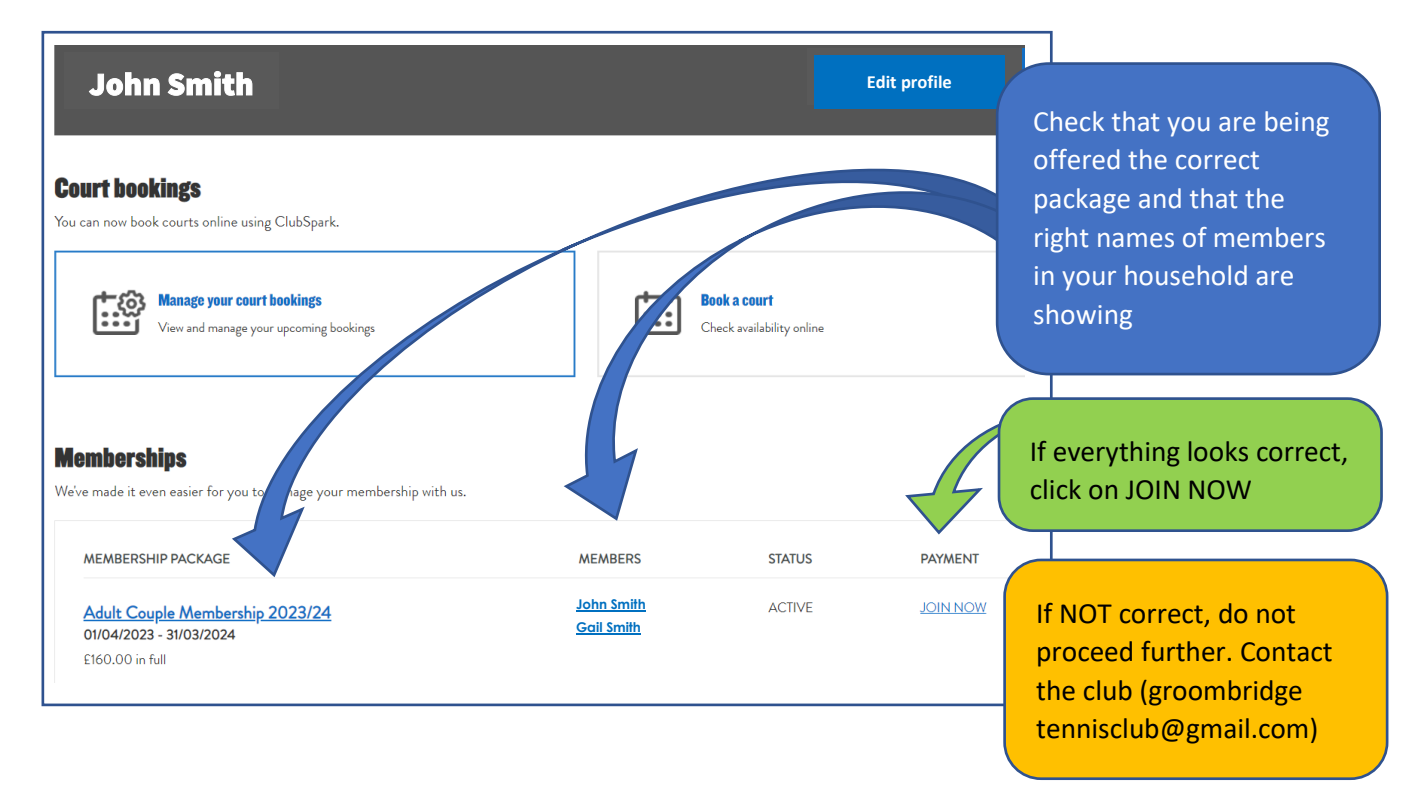

## **5) Pay with your debit or credit card**

Clicking on JOIN NOW (step 4) will take you to the payment screen:

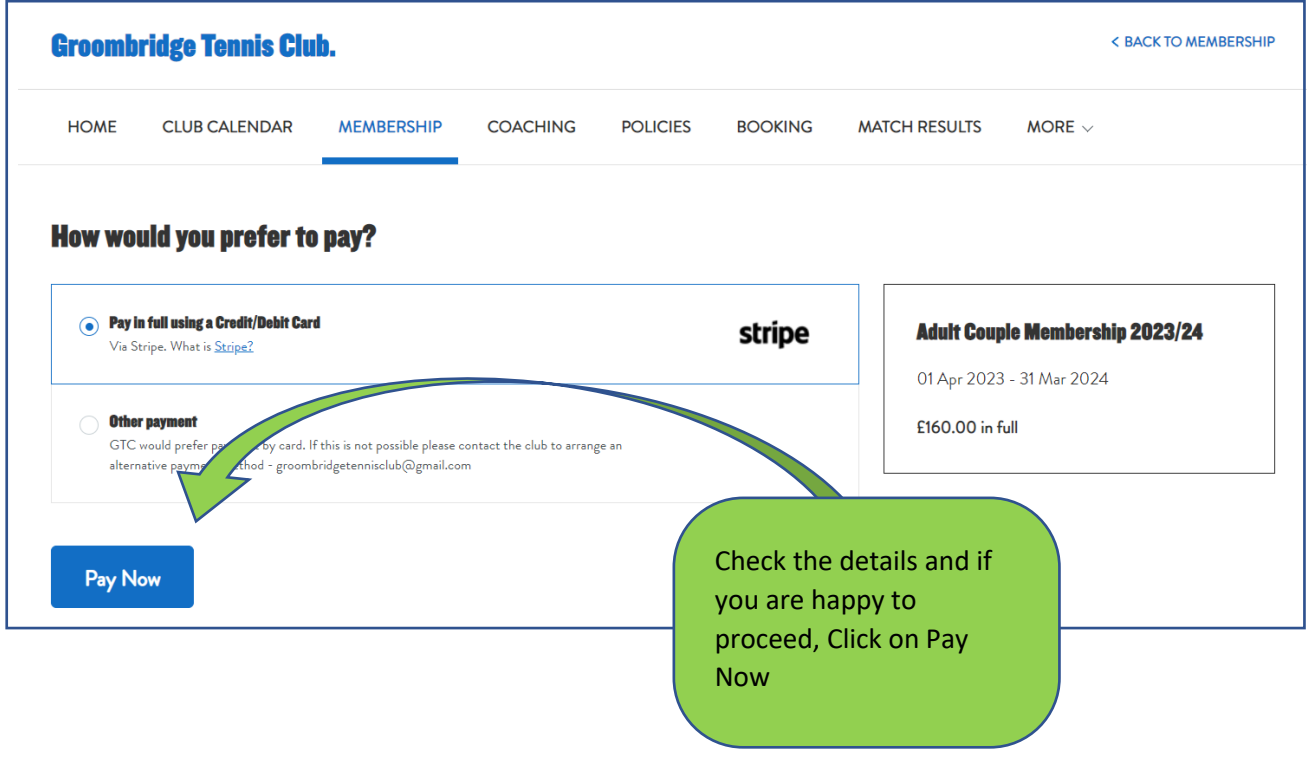

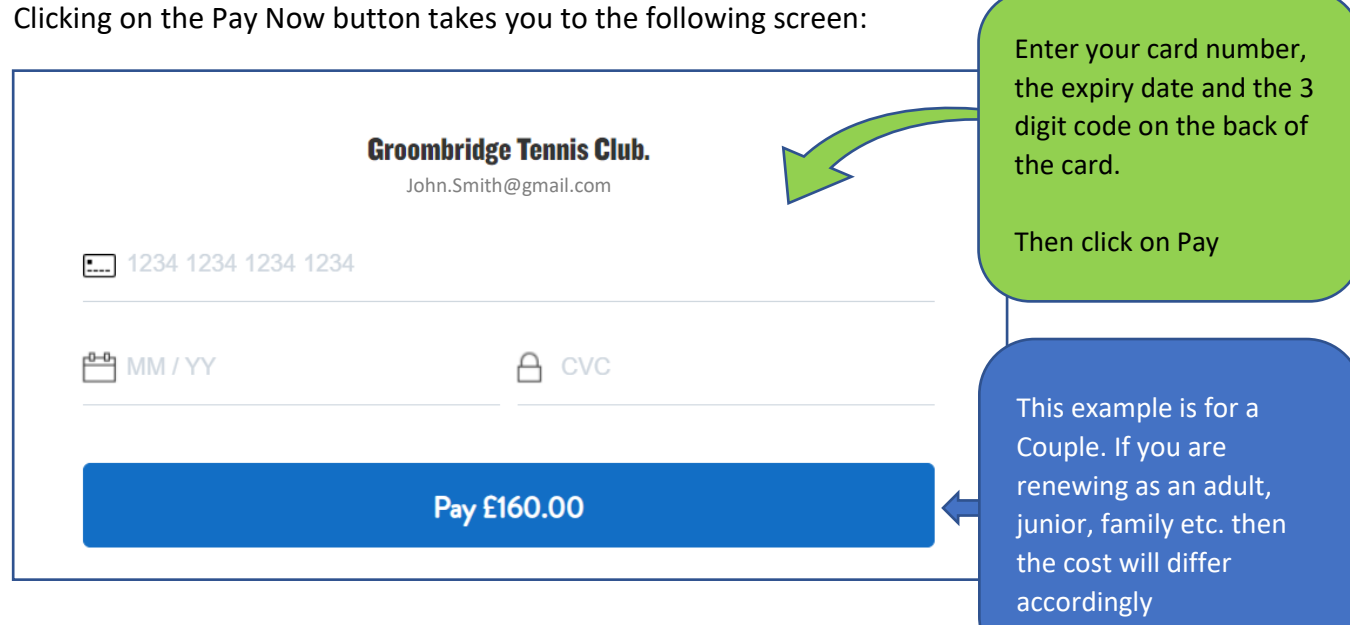

## **6) Receive renewal confirmation**

Clicking on Pay (step 5) takes payment from your card and completes the GTC membership renewal process. Confirmation of your renewal will be shown on screen. In addition, you will receive 2 emails: one confirming your membership and another providing a receipt for your payment.

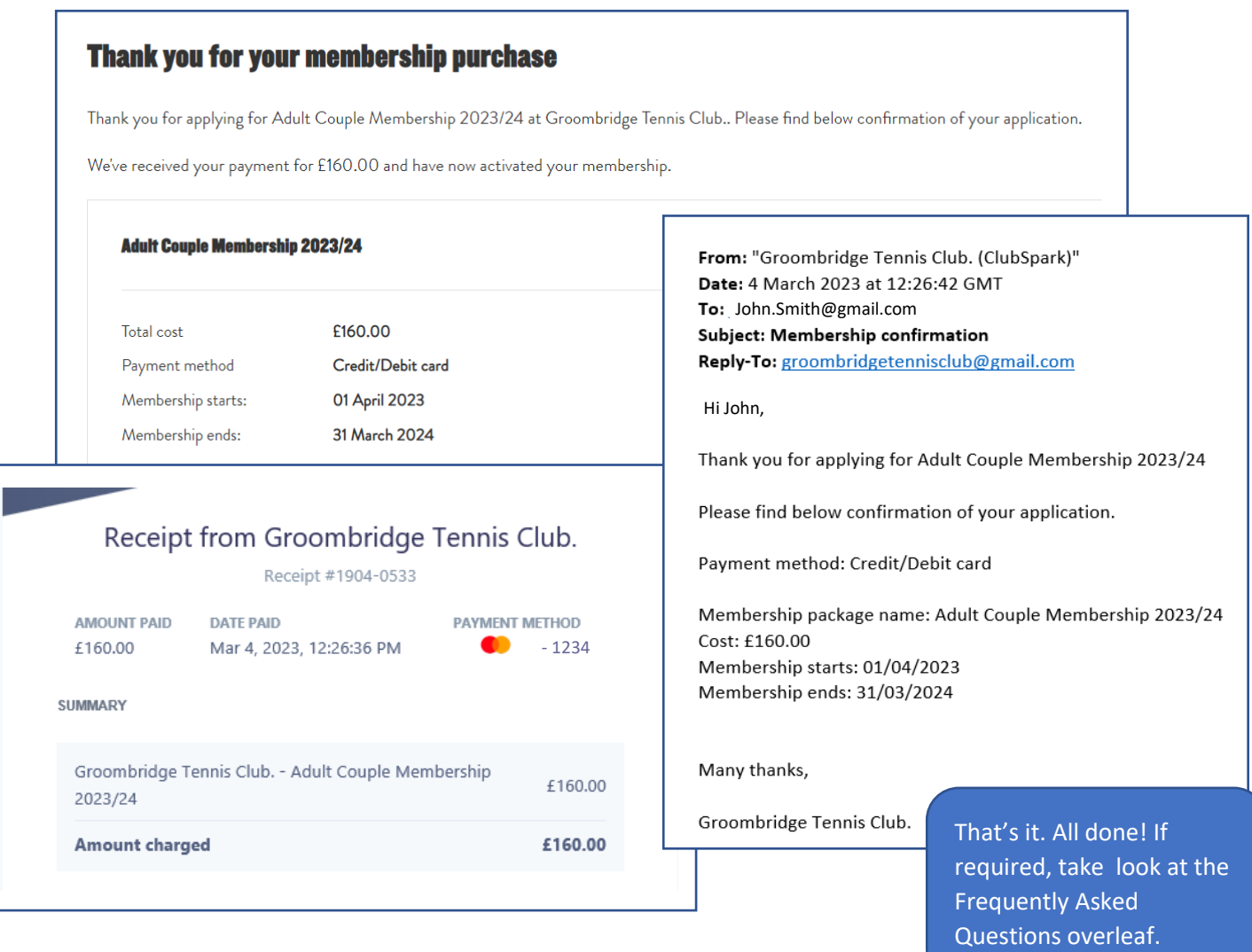

# **Frequently Asked Questions (FAQ)**

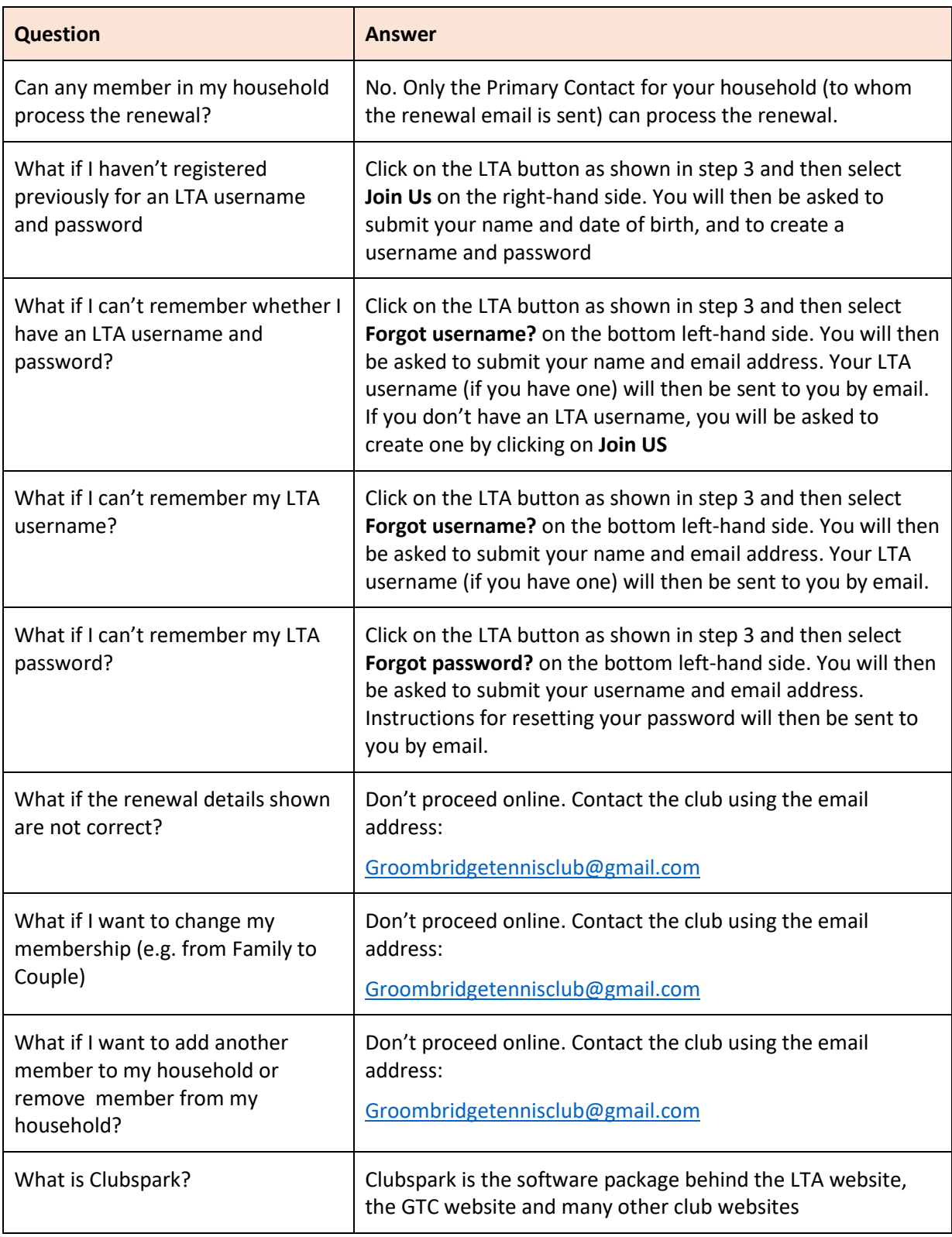